### Уважаемые пользователи системы!

На странице авторизации (опция «Через ГОСУСЛУГИ») необходимо выбрать роль для входа в систему:

- Вход для родителей;
- Вход для учащихся;
- Вход для педагогов и сотрудников.

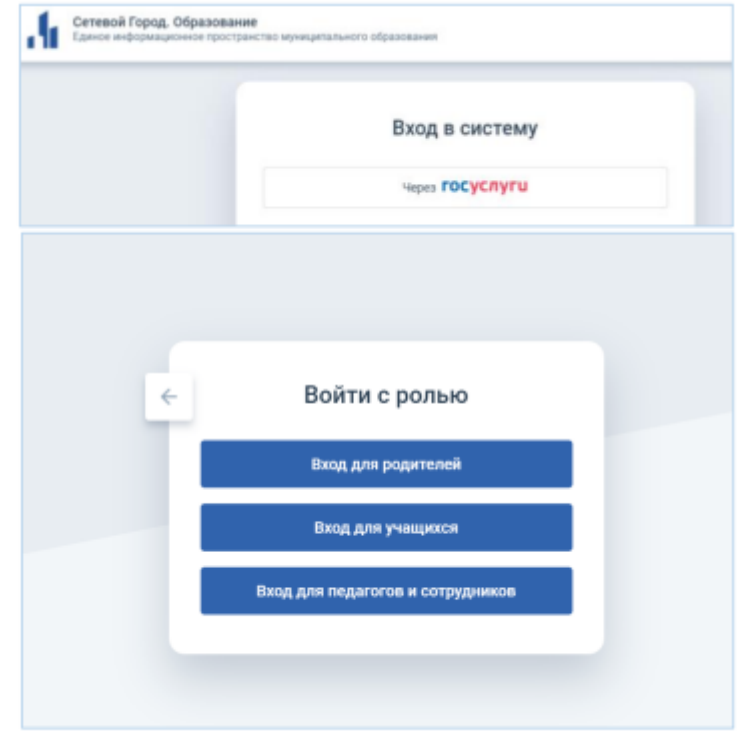

# *Авторизация родителей (законных представителей):*

1. Следует ввести учетную запись портала Госуслуги (учетная запись должна быть подтвержденной). [Инструкция по регистрации на портале Госуслуги.](https://www.gosuslugi.ru/help/faq/popular/1)

2. В системе автоматически осуществляется поиск пользователя.

3. При успешной первой авторизации будет однократно запрошено согласие на передачу персональных данных. В случае, если учетная запись в системе не найдена, то следует обратиться в образовательную организацию, где обучается ваш ребенок.

## *Авторизация обучающихся до 14 лет:*

1. Родителю необходимо в личном кабинете на портале Госуслуги в разделе «Семья и дети» создать детскую учетную запись. [Инструкция по созданию учетной записи ребенка](https://www.gosuslugi.ru/help/faq/login_child/102380) [на портале Госуслуги.](https://www.gosuslugi.ru/help/faq/login_child/102380)

2. Ребенок авторизуется с помощью своей (детской) учетной записи портала Госуслуги. Первая авторизация будет неуспешной в связи с отсутствием согласия родителя на передачу персональных данных своего ребенка.

3. Запрос на выдачу согласия автоматически направляется в личный кабинет родителя на портале Госуслуги, у которого учетная запись связана с учетной записью ребенка.

4. Родитель в своем личном кабинете дает согласие на передачу персональных данных своего ребенка для его авторизации в системе (согласие дается однократно).

5. Ребенок авторизуется под своей (детской) учетной записью портала Госуслуги.

### *Авторизация обучающихся от 14 до 18 лет:*

1. Родителю необходимо в личном кабинете на портале Госуслуги в разделе «Семья и дети» создать карточку ребенка [\(Инструкция по созданию карточки ребенка\)](https://www.gosuslugi.ru/help/faq/login_child/2754?priorityParentCategory=education).

2. Ребенок самостоятельно создает учетную запись на портале Госуслуги [\(Инструкция по регистрации на портале Госуслуги\)](https://www.gosuslugi.ru/help/faq/popular/1).

3. Родителю необходимо привязать учетную запись ребенка к своей учетной записи:

3.1. следует перейти в раздел «Семья и дети», выбрать карточку ребенка, в открывшейся карточке нажать «Привязать», ввести электронную почту ребенка, на которую зарегистрирована его учетная запись, подтвердить, что учетная запись принадлежит ребенку – нажать «Продолжить», в окне появится код привязки, необходимо скопировать его, далее отправить ребенку или сохранить себе, под кодом привязки указан срок его действия – если родитель не успеет привязать учетную запись за это время, код нужно запросить заново;

3.2. ребенку необходимо войти на портал Госуслуги под своей учетной записью или это может сделать родитель за него. При входе появится окно для ввода кода привязки. Если случайно закроется окно, то найти блок для ввода можно в разделе «Профиль». Окно и блок будут отображаться, пока действует код привязки. Если срок его действия истечет, следует повторить все заново. Необходимо ввести код привязки и нажать опцию «Привязать».

3.3. управление учетной записью ребенка станет доступно из личного кабинета родителя. Привязать учетную запись ребенка к своей могут оба родителя. Когда один из родителей привязал учетную запись ребенка к своей, другому приходит уведомление об этом в личный кабинет.

3.4. Ребенок авторизуется с помощью своей учетной записи портала Госуслуги. Первая авторизация будет неуспешной в связи с отсутствием согласия родителя на передачу персональных данных своего ребенка.

4. Запрос на выдачу согласия автоматически направляется в личный кабинет родителя на портале Госуслуги, у которого учетная запись связана с учетной записью ребенка.

5. Родитель в своем личном кабинете выдает согласие на передачу персональных данных своего ребенка для его авторизации в системе (согласие дается однократно).

6. Ребенок авторизуется под своей учетной записью портала Госуслуги.

### *Авторизация педагогов и сотрудников:*

1. Следует ввести учетную запись портала Госуслуги (учетная запись должна быть подтвержденной). [Инструкция по регистрации на портале Госуслуги.](https://www.gosuslugi.ru/help/faq/popular/1)

2. В системе автоматически осуществляется поиск пользователя.

3. При успешной первой авторизации будет однократно запрошено согласие на передачу персональных данных. В случае, если учетная запись в системе не найдена, то следует обратиться к администратору системы вашей образовательной организации.